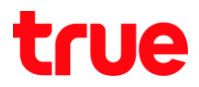

### การ Update Location TRUE BEYOND 4G

เมนูภาษา EN/TH

### 1.เลือกปุ่ม เมนู และเลือก Settings : การตั้งค่า 2. More : เพิ่มเติม

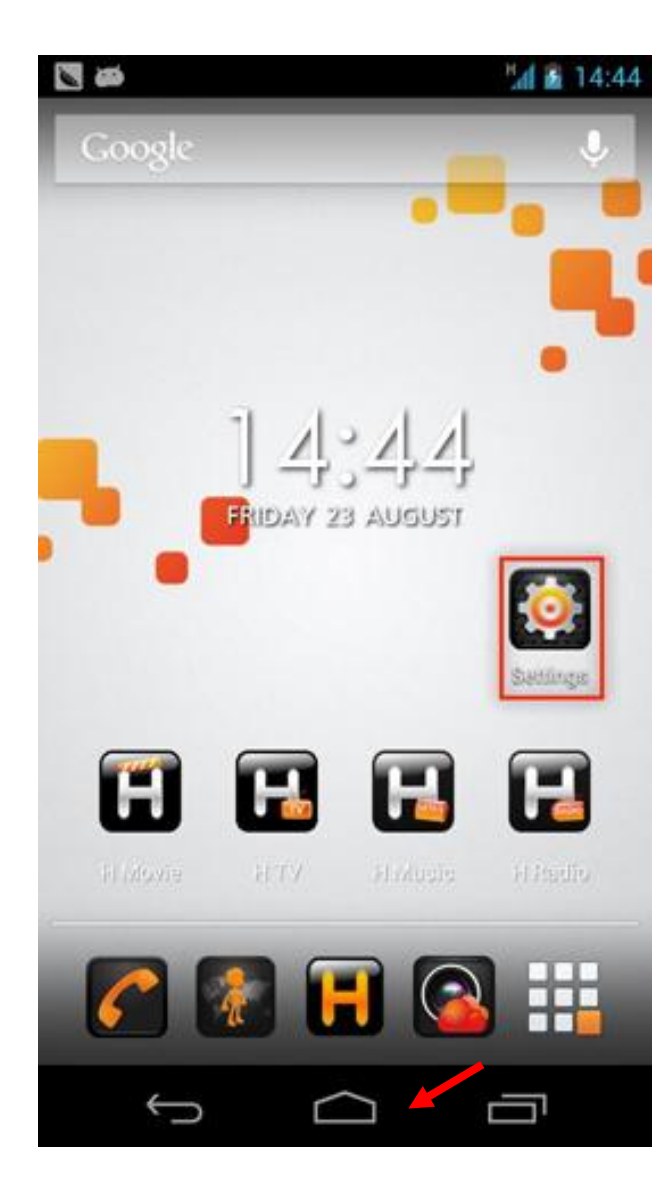

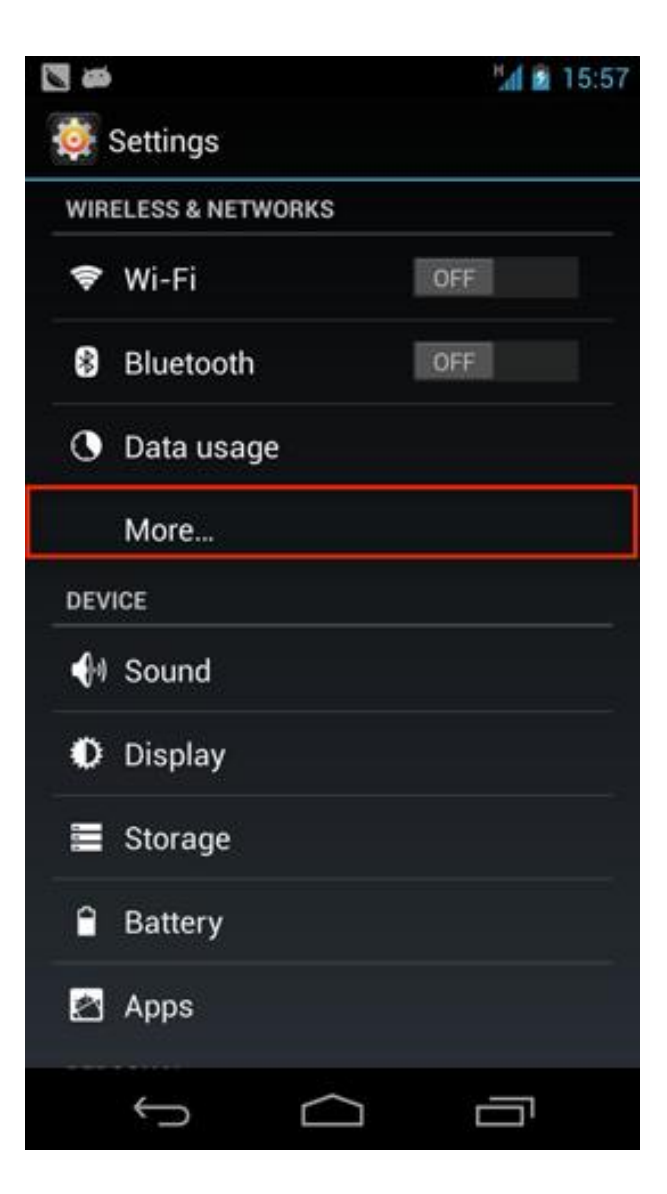

# true

### 3.เลือก Mobile network : **เครือข่ายมือถือ 3. คร**อด Network operator: **พู่ให้บริการเครือข่าย**

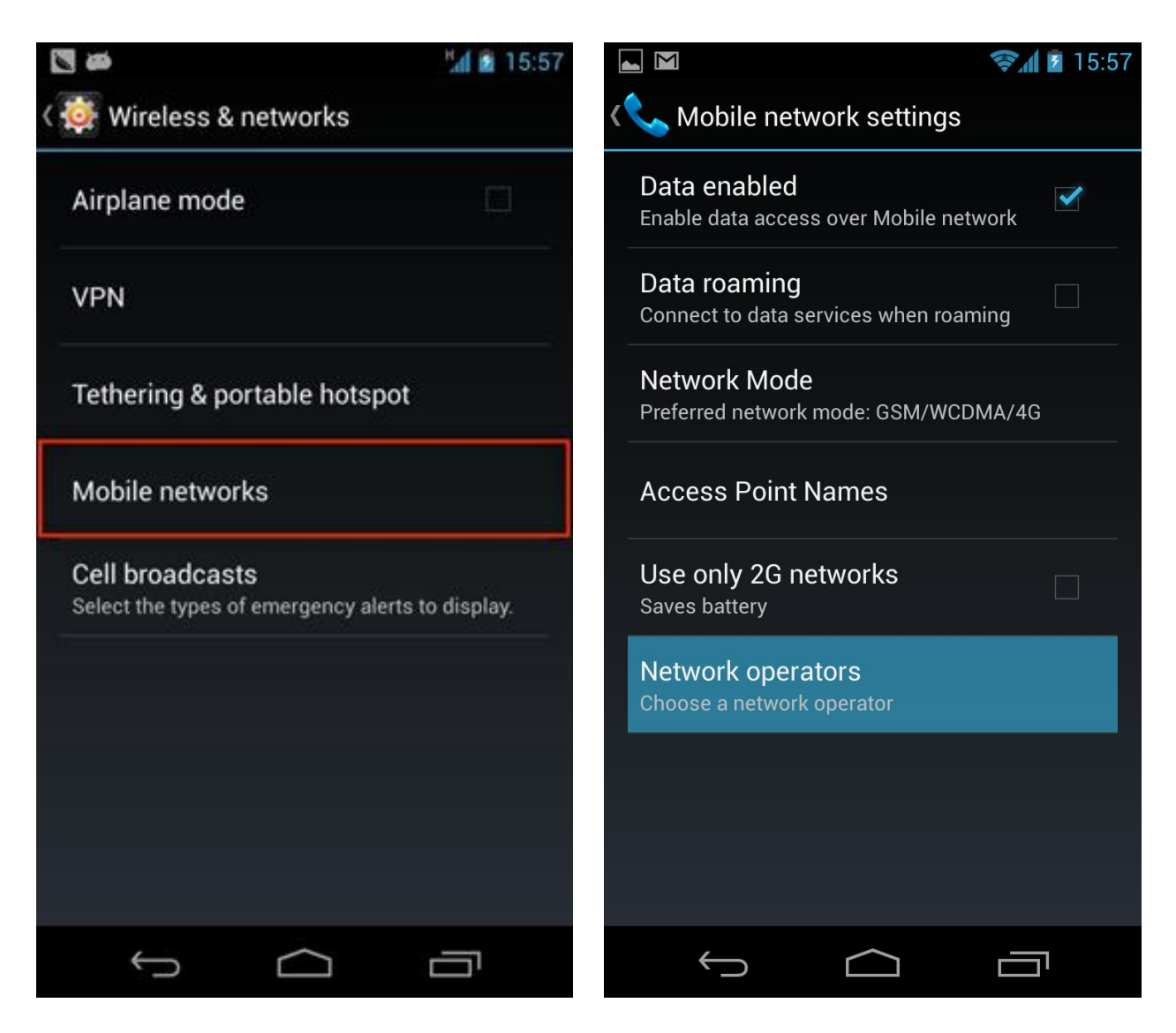

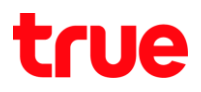

## 5.เลือกเครือข่ายอื่น ๆ ที่ไม่ใช่เครือข่ายทรู 6. จะพบข้อความ Registered on network

### และกลับมาเลือก Choose automatically : เลือกอัตโนมัติ

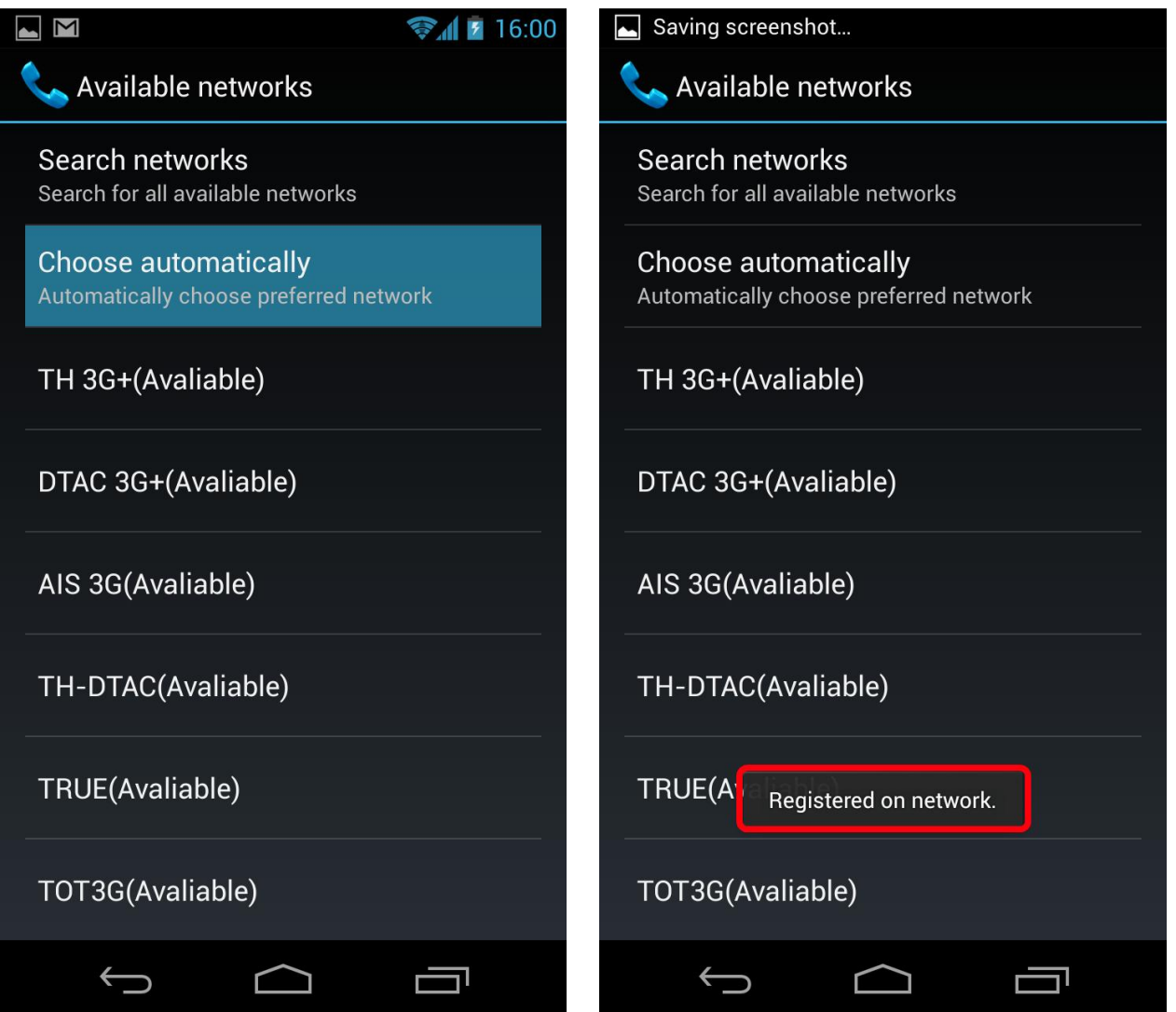